# Quick Start Guide

Installation, configuration and integration with charging boxes

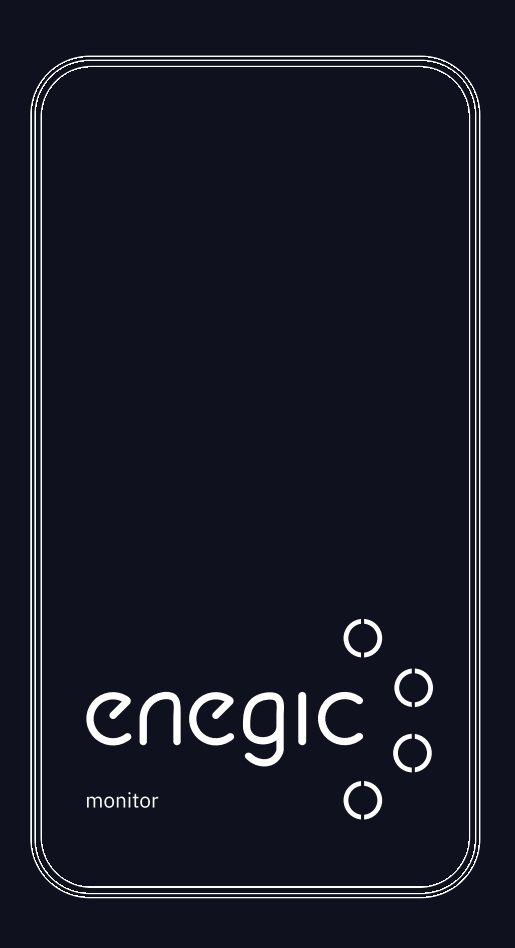

Enegic monitor

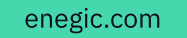

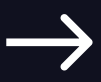

# Table of contents

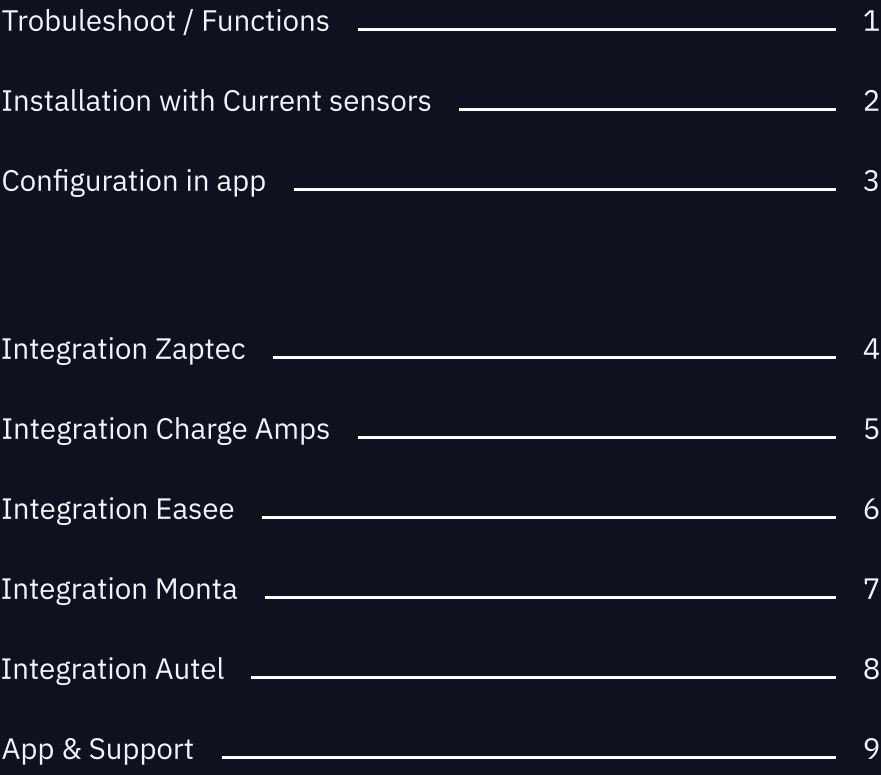

Step by step video  $\rightarrow$ installation guides

# Troubleshoot / Functions

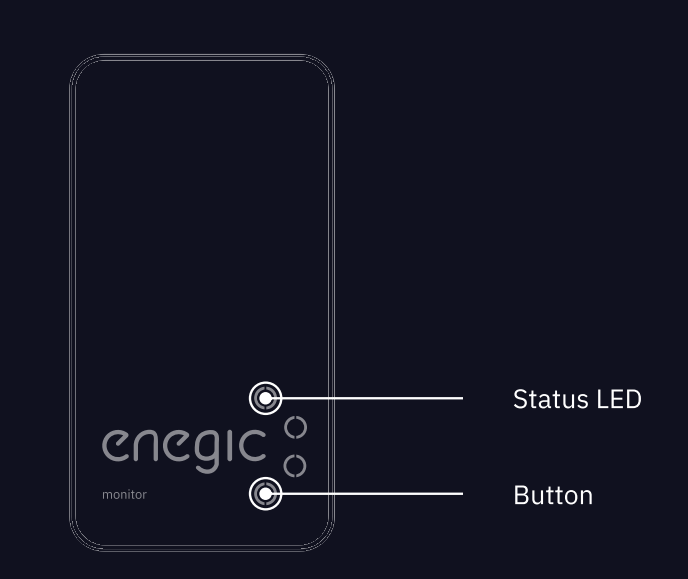

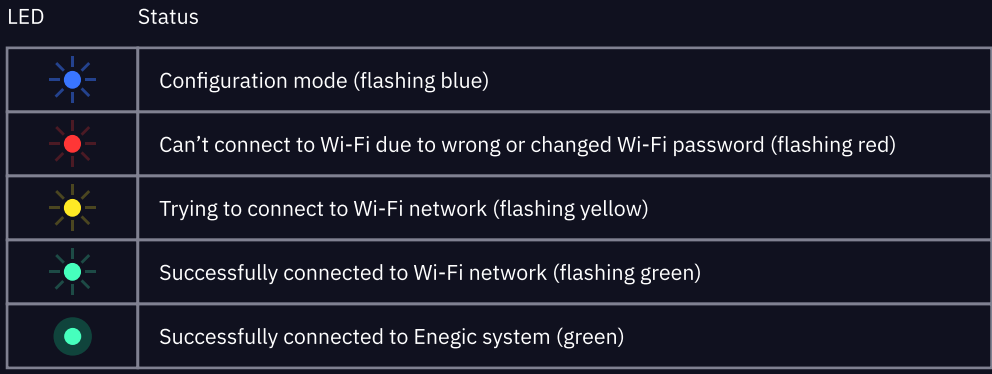

Button Function Function and Technology and Technology and Technology and Technology and Technology and Technology and Technology and Technology and Technology and Technology and Technology and Technology and Technology an

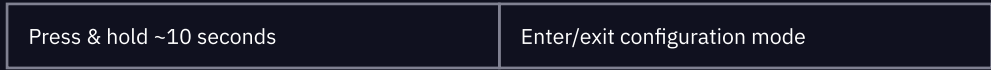

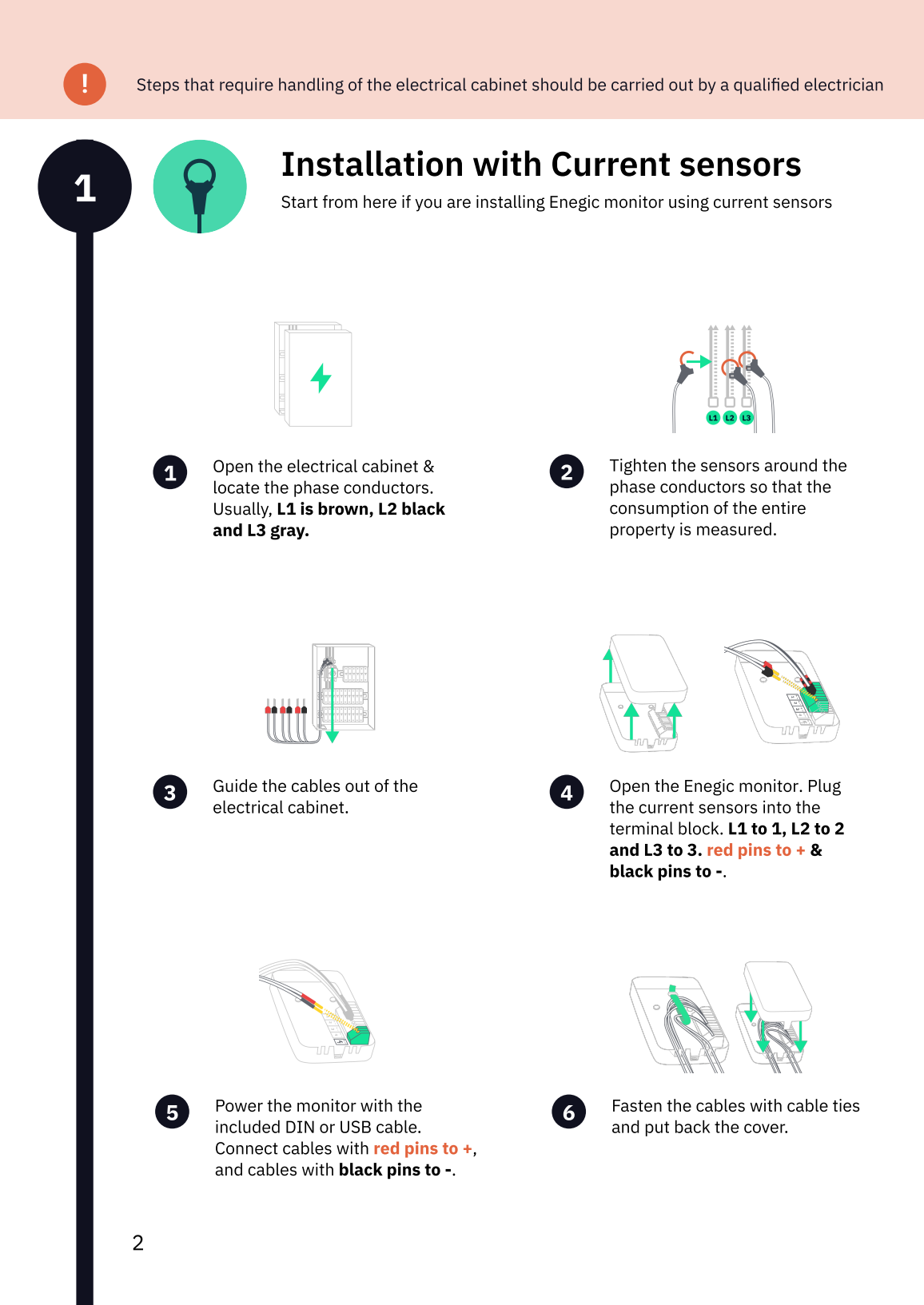

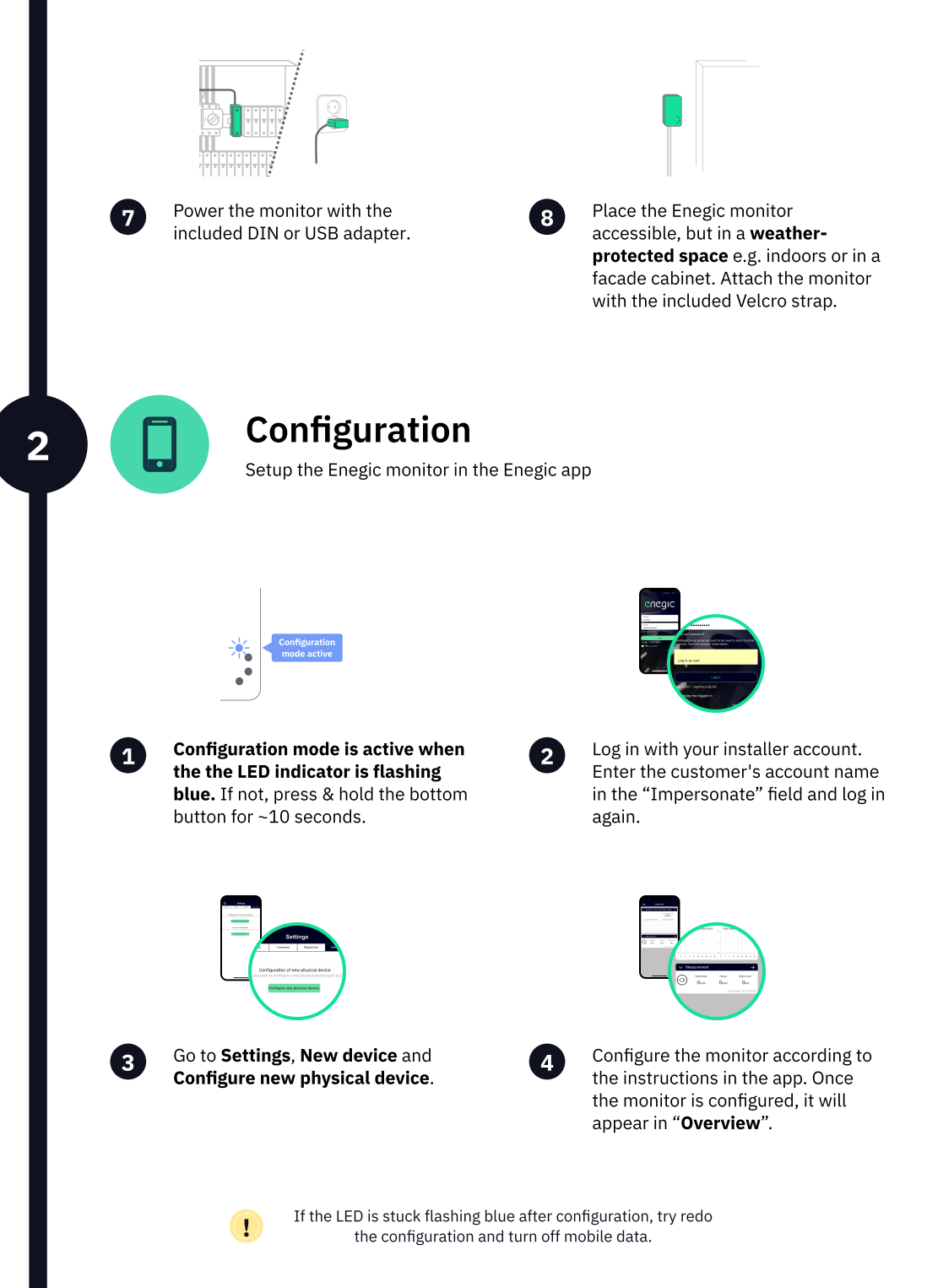

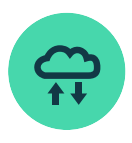

# Integrate the device with Zaptec

Setup the integration with the Enegic app and Zaptec portal

### To do in the Zaptec portal

 $\mathcal{Z}$ 

The Zaptec charging box must be commissioned and linked to an installation on a user account. Check in the user account, under Installation-> Settings-> Power management: - that **SMART ECO MODE is disabled.** 

- that Manual Power Control is selected as power control.

In the user account, under Installation-> Permissions, press "Give permissions": - Add the account zapteccontrol@enegic.com with Owner and Service rights.

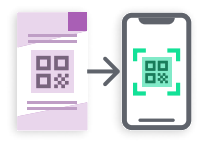

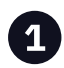

In the enegic app, Go to Settings, Licenses to scan the QR-code on the included Zaptec license.

Select Zaptec Control as the type

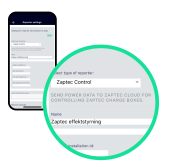

of reporter and enter an appropriate name such as "Zaptec power control".

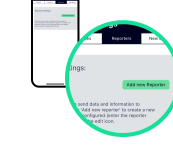

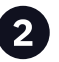

Go to Settings, Reporters and Add new Reporter.

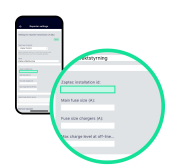

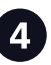

**4** In the Zaptec Portal: - Go to Installation->Settings->Details, press "Copy installation ID". Paste the ID in the "Zaptec installation ID" field.

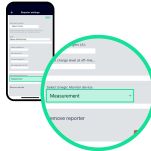

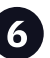

6 Ensure the correct Enegic monitor is selected. Then press Save.

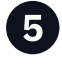

5 Enter main fuse size, charger fuse size and a safe charge level if the device goes offline.

 $\left( \nu \right)$  Zaptec integration

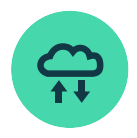

# Integrate the device with Charge Amps

Setup the integration with the Enegic app and Charge Amps Partner

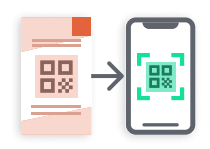

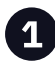

In the enegic app, Go to **Settings**, Licenses to scan the QR-code on the included Charge Amps license.

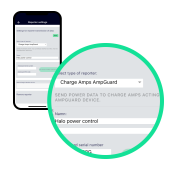

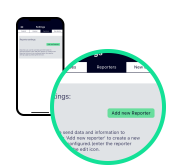

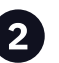

Go to Settings, Reporters and Add ne w Reporter.

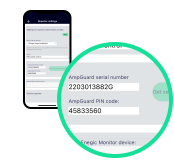

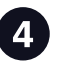

Press "Get serial number and PIN-code". Then press Save.

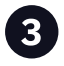

Select Charge Amps AmpGuard as the type of reporter and enter an appropriate name such as "Halo power control".

#### Charge Amps Partner

Be sure to note down the **AmpGuard serial number and AmpGuard PIN code**, they should both be entered into ChargeAmps admin as the serial number and PIN code on the "Measurement Device" that you will create. my.charge.space/partner.

To be able to perform the necessary configurations of charge box and load balancing in Charge Amp's system, an account to Charge Amp's Partner is required. Contact Charge Amp's support if you do not already have a login to Charge Amp's Partner.

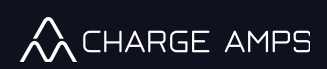

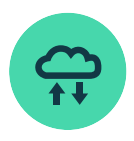

## Integrate the device with Easee

Setup the integration with the Enegic app and Easee Cloud

### To do in Easee Cloud

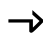

Use the Easee Installer app to change the operator of the charging box to "Skårebo - Powered by Enegic". It is also possible to make the operator selection logged in to the user's account in easee.cloud.

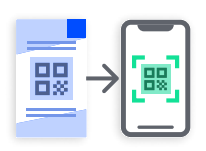

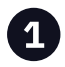

In the enegic app, go to Settings, Licenses to scan the QR-code on the included Easee license.

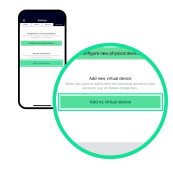

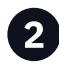

Go to Settings, New Device and Add new virtual device and follow the instructions in the app.

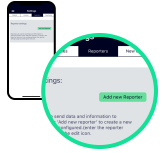

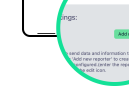

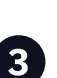

When you successfully added the virtual device, go to Settings, Reporters and Add new Reporter.

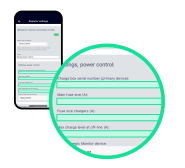

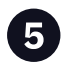

5 Enter the serial number of the Easee charger, main fuse size, charger fuse size and a safe charge level if the device goes offline.

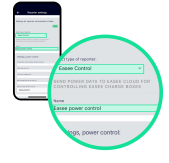

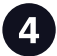

Select Easee Control as the type of reporter and enter an appropriate name such as "Easee power control".

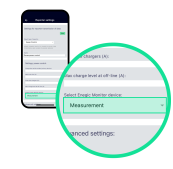

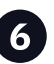

 $\overline{6}$  Ensure the correct Enegic monitor is selected. Then press Save.

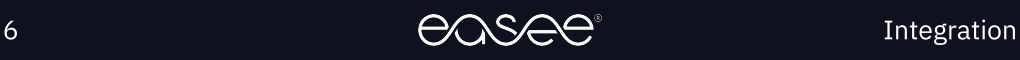

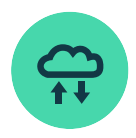

# Integrate the device with Monta

Setup the integration with the Enegic app and Monta Portal

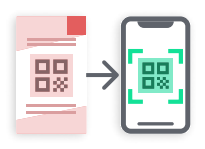

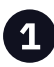

**1** In the enegic app, Go to Settings, Licenses to scan the QR-code on the included Monta license.

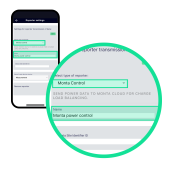

Select Monta Control as the type of reporter and enter an appropriate name such as "Monta power control".

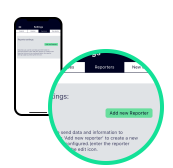

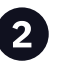

Go to Settings, Reporters and Add new Reporter.

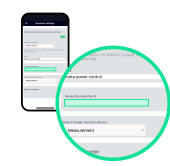

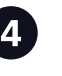

4 Copy Monta Site Identifier ID from Monta portal and paste into the ID-field. Then press Save.

#### Monta Portal

The Monta Site Identifier is the reference that ties the power values from an Enegic Reporter to a specific Monta installation/site.

**4** In the Monta Portal, locate the Load Balancing section under Site Details. Copy the complete Site Identifier and paste it into the input field when configuring the Enegic Reporter.

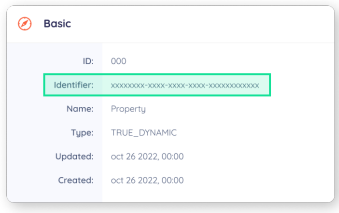

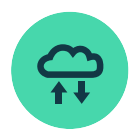

# Integrate the device with Autel

Setup the integration with the Enegic app and Autel app

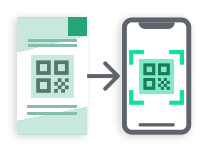

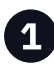

1 In the enegic app, Go to Settings, Licenses to scan the QR-code on the included Autel license.

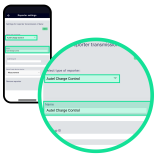

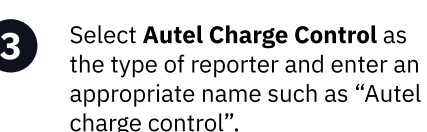

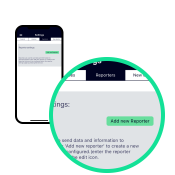

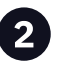

Go to Settings, Reporters and Add new Reporter.

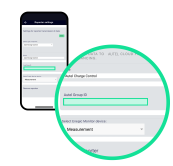

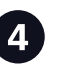

Copy Autel Group ID from the Autel app and and paste into the ID-field. Proceed to fill in the required fields in the app. Then press Save.

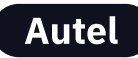

The Autel Group ID is the reference that ties the power values from an Enegic Reporter to a specific Autel charger/ group.

 In the Autel app, locate the Load Balancing section under Charger settings. Go to Adaptive Power Sharing, Cloud control and copy the Group ID and paste it into the input field in the enegic app when configuring the Enegic Reporter.

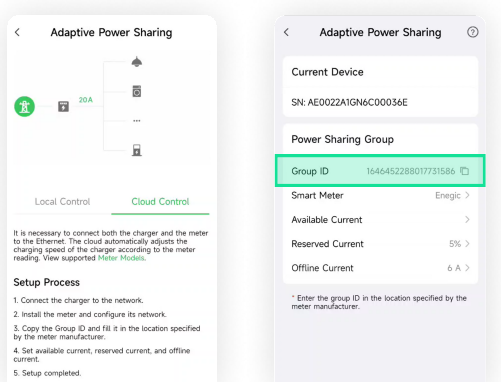

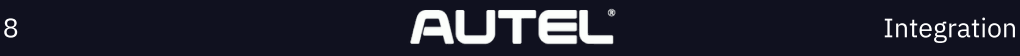

Enegic's smart system for advanced power measurement and power control comes with an equally smart app.

The app visualizes all the information that Enegic collects about the property's power consumption, as well as power production, together with overall information about prices, schedules and compilations of any time period.

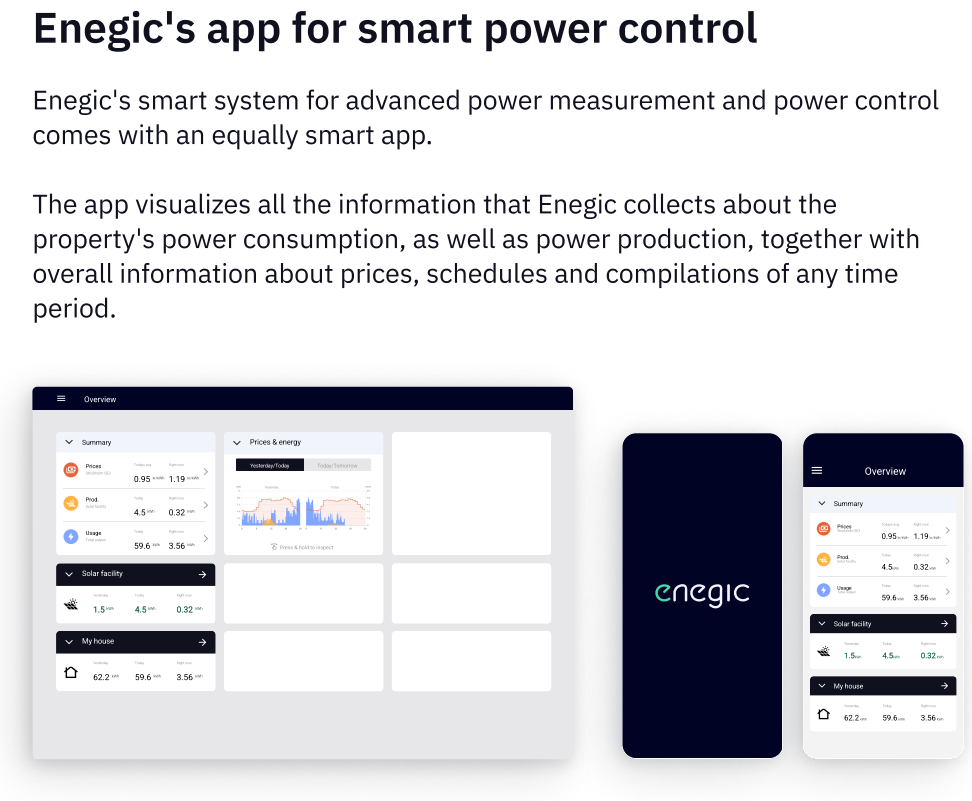

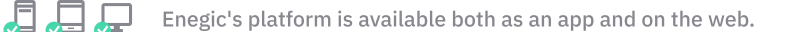

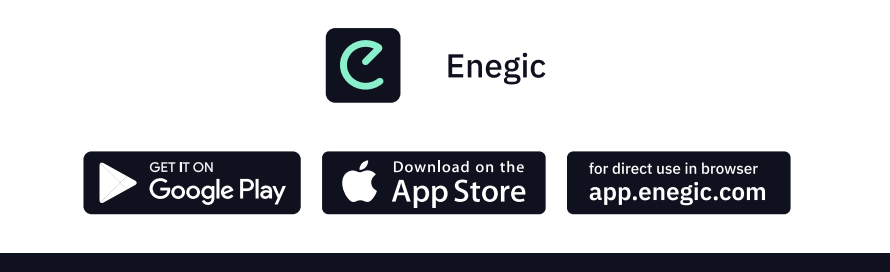

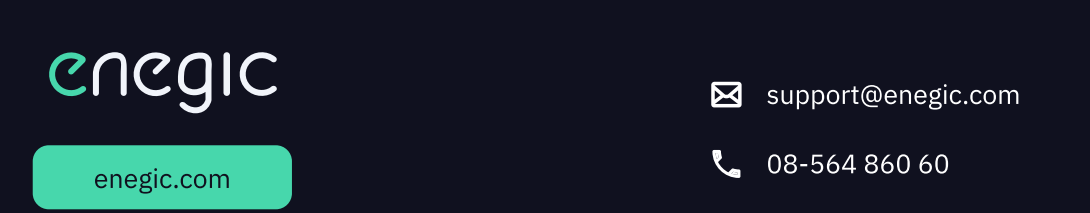